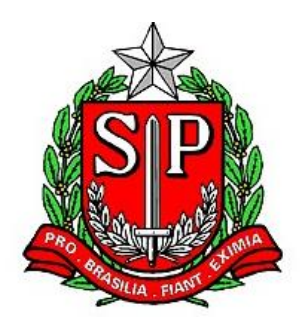

GOVERNO DO ESTADO DE SÃO PAULO Secretaria da Fazenda

# MANUAL DO CONTRIBUINTE

# SISTEMA DE INCENTIVO A PROJETOS:

## PROGRAMA DE AÇÃO CULTURAL – PAC PROGRAMA DE INCENTIVO AO ESPORTE - PIE

DETEC – Diretoria de Estudos Tributários e Econômicos

Versão 1.4 - julho/2018

## **ÍNDICE**

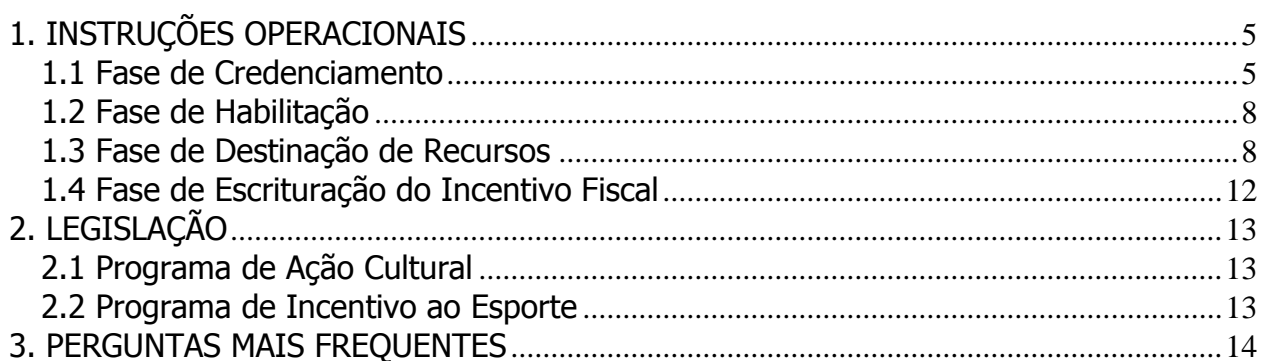

## **INTRODUÇÃO**

O Sistema de Incentivo a Projetos PAC/PIE engloba os sistemas de informática que dão apoio ao contribuinte do ICMS para participar do Programa de Ação Cultural (PAC) e do Programa de Incentivo ao Esporte (PIE).

O Programa de Ação Cultural – PAC foi instituído pela Lei Estadual 12.268, de 20/02/2006 e o Programa de Incentivo ao Esporte – PIE foi instituído pela Lei Estadual 13.918, de  $22/12/2009$ . Ambos oferecem ao contribuinte do ICMS<sup>1</sup> a oportunidade de patrocinar a produção artística e cultural de São Paulo - apoiando financeiramente projeto credenciado pela Secretaria da Cultura do Estado - ou patrocinar projetos esportivos aprovados pela Secretaria de Esporte, Lazer e Turismo do Estado de SP.

Quem participar do programa poderá aproveitar-se de benefício fiscal, creditando-se de 100% do valor<sup>2</sup> destinado ao patrocínio.

Este manual traz orientações sobre como aproveitar esta oportunidade de patrocinar. Trata-se de um material de apoio que procura facilitar o entendimento desses programas, sem substituir, porém, as normas editadas pela Secretaria da Fazenda que disciplinam a matéria.

O contribuinte interessado conta com o apoio de sistema especialmente desenvolvido pela Secretaria da Fazenda do Estado para facilitar a participação e imprimir transparência a todo o processo.

1

<sup>1</sup> Vide os requisitos que o contribuinte deve atender na legislação específica de cada programa.

<sup>2</sup> Desde que não ultrapasse o limite individual mensal estabelecido pela legislação.

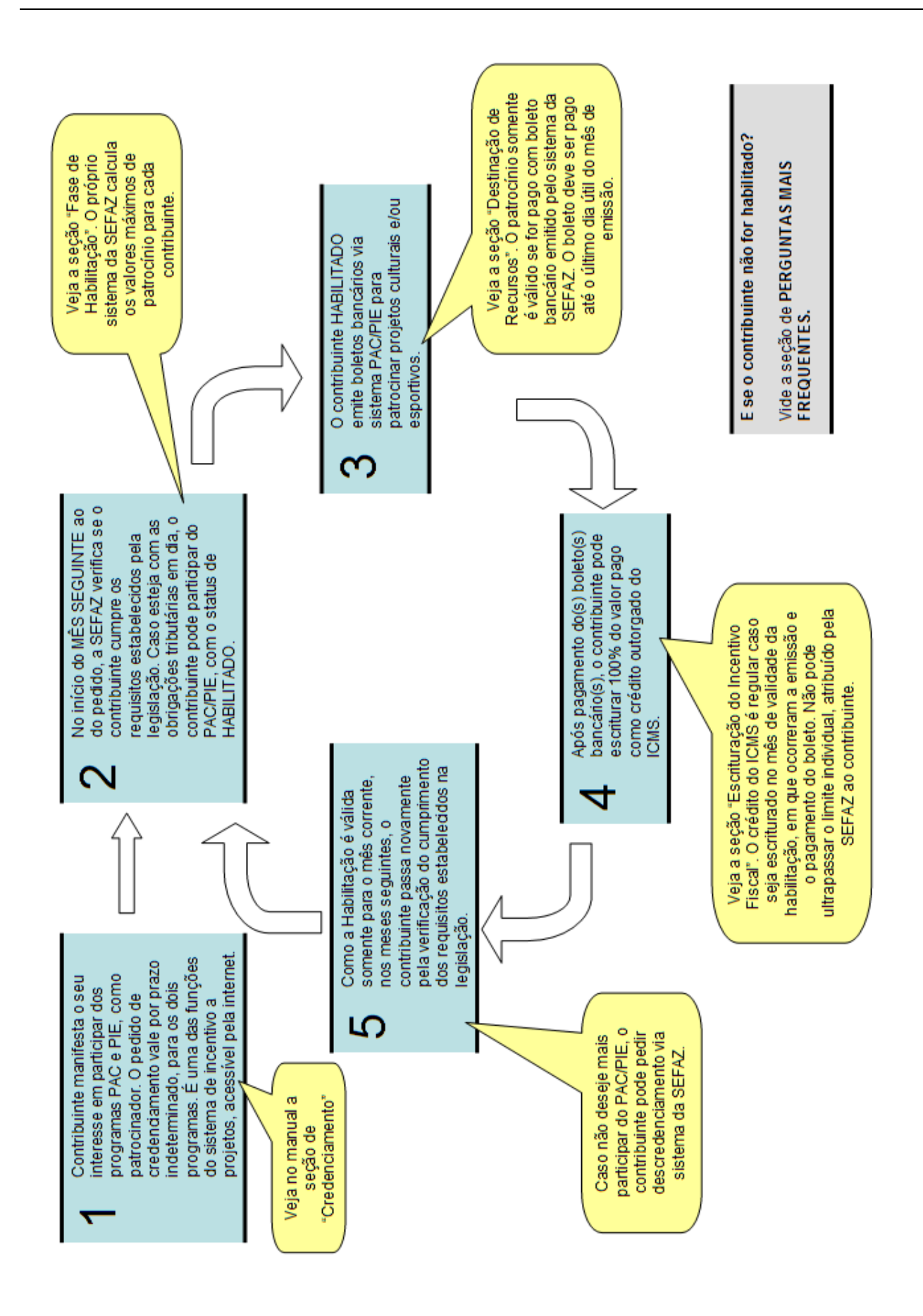

## <span id="page-4-0"></span>**1. INSTRUÇÕES OPERACIONAIS**

O contribuinte destina parte do Imposto a Recolher (ICMS) a projeto credenciado (pela Secretaria de Estado da Cultura ou pela Secretaria de Estado de Esporte, Lazer e Turismo, conforme o programa). O processo deve seguir as seguintes etapas:

## <span id="page-4-1"></span>**1.1 Fase de Credenciamento**

O contribuinte interessado em participar de um ou de ambos os programas (PAC e PIE) deverá inicialmente requerer o credenciamento específico. A iniciativa do contribuinte pode ser formalizada a qualquer momento.

O credenciamento é feito acessando-se o sistema PAC/PIE.

O acesso ao sistema é feito através do link do PFE (Posto Fiscal Eletrônico), [http://pfe.fazenda.sp.gov.br.](http://pfe.fazenda.sp.gov.br/) A seguir, no menu lateral, selecione Serviços >> Serviços Eletrônicos ICMS.

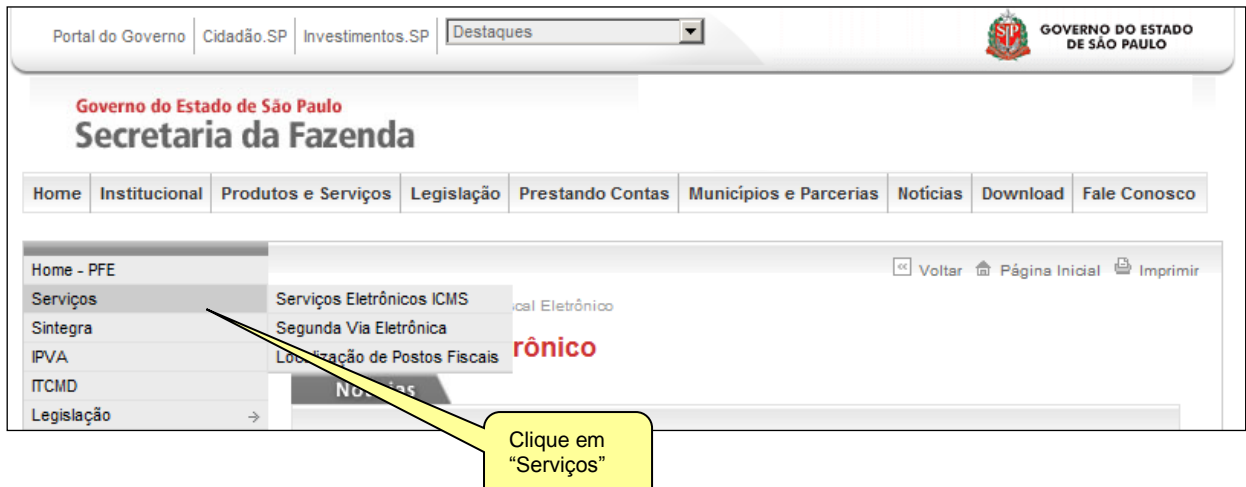

Abrirá uma página em que deve ser escolhido o tipo de usuário (Contribuinte) e então devem ser inseridos o login e senha.

O acesso ao PAC é feito utilizando-se a senha de um Contribuinte ativo da empresa. **NÃO PODE SER UTILIZADA A SENHA DE CONTABILISTA.**

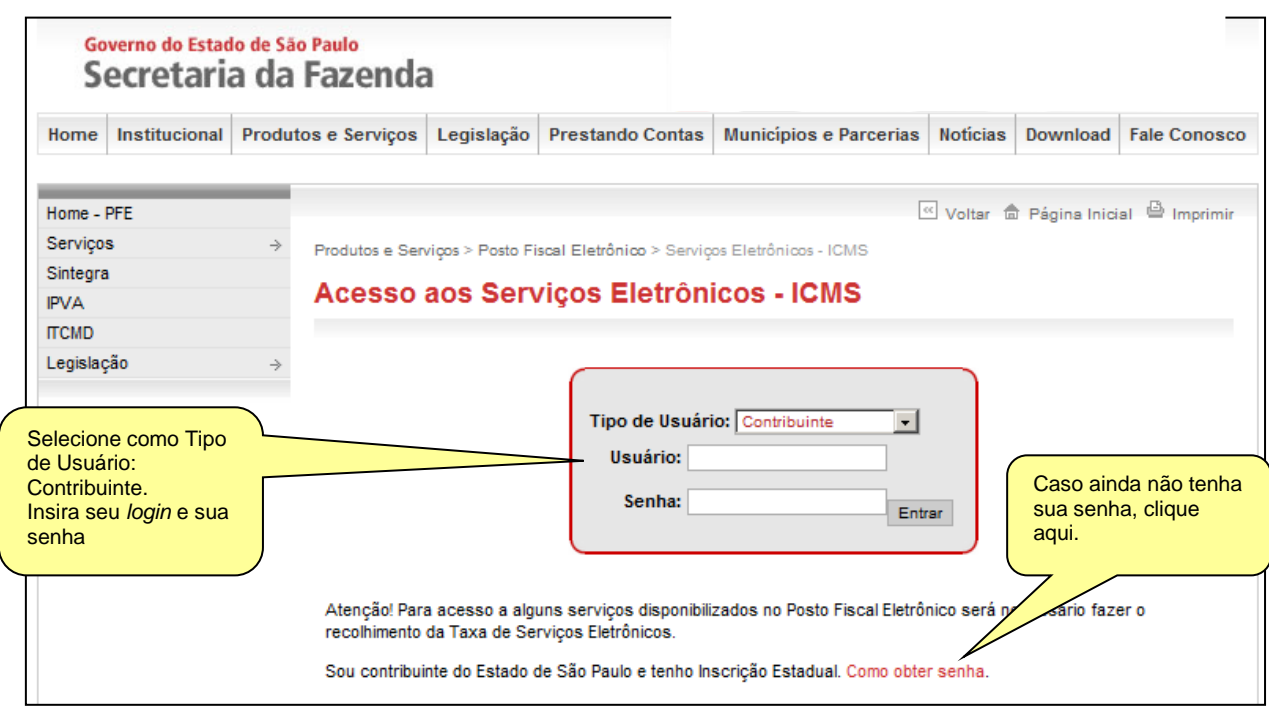

Será aberta a página do Posto Fiscal Eletrônico.

À esquerda da tela, encontra-se o link para o PAC/PIE, que permitirá o credenciamento e a emissão de boletos.

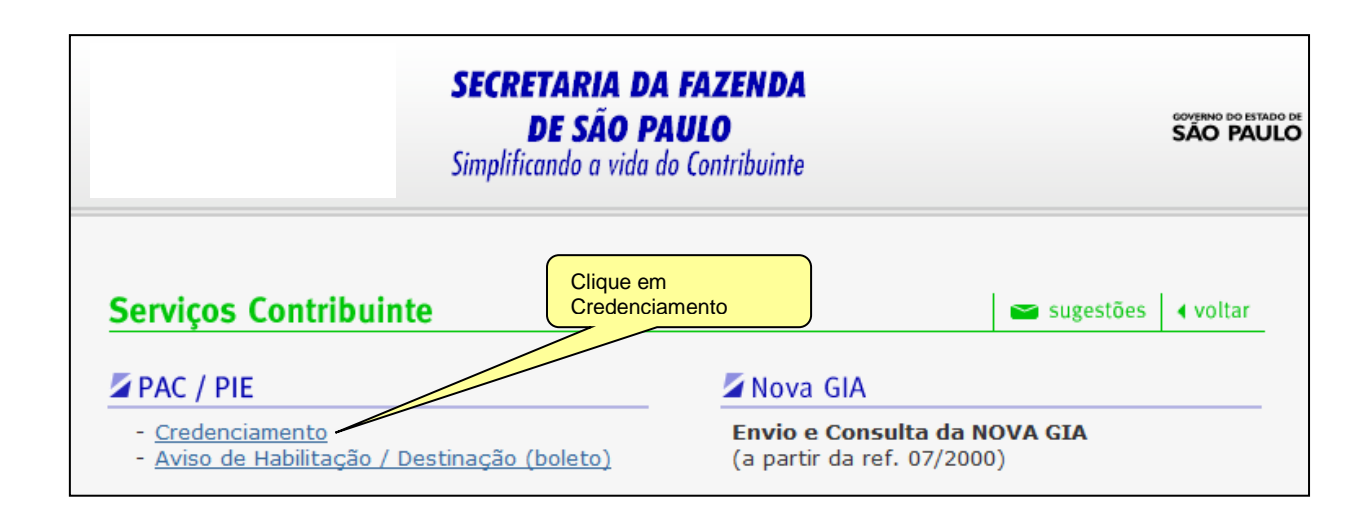

Uma vez visualizado o link do PAC, o usuário verá a opção "Credenciamento". Basta clicar nessa opção quando então será exibido um menu com todos os contribuintes vinculados ao usuário proprietário da senha. Os contribuintes são identificados por Inscrição Estadual.

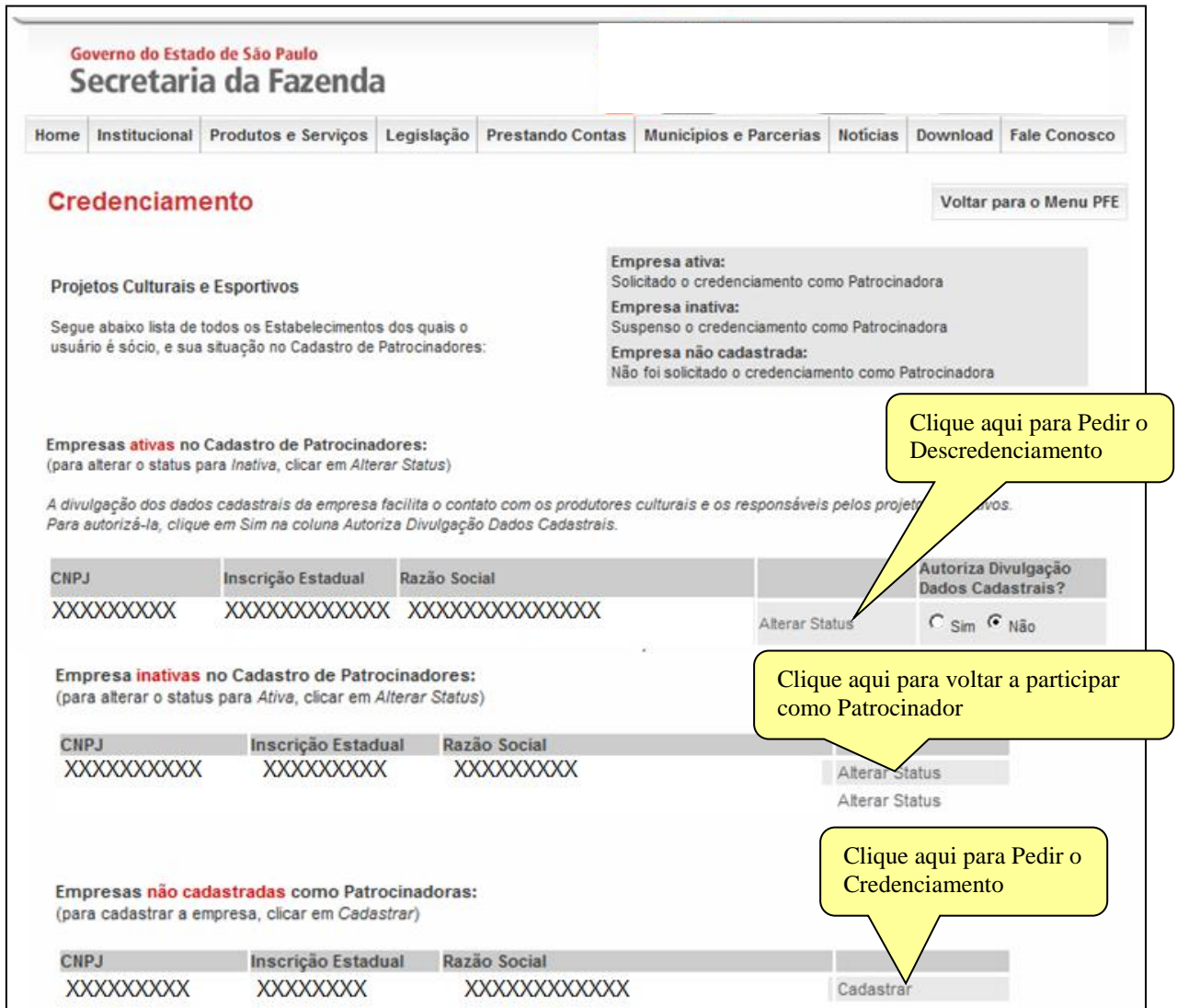

As empresas estão separadas em:

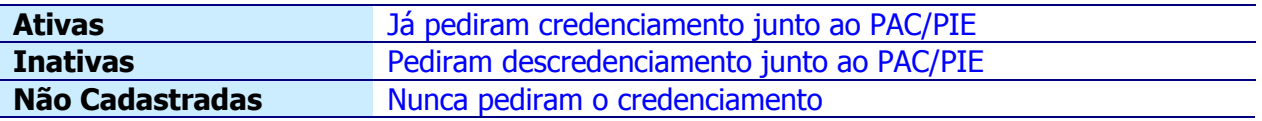

Para se credenciar, basta pedir a inclusão daquelas empresas não cadastradas, clicando-se na palavra "Cadastrar", localizada na frente de cada contribuinte.

O contribuinte que desejar que seu nome seja divulgado como um participante do PAC/PIE poderá também clicar em "Sim" na opção "Autoriza Divulgação Dados Cadastrais". A DECISÃO FICA A CRITÉRIO DO CONTRIBUINTE, **NÃO** É UMA CONDIÇÃO OBRIGATÓRIA.

Caso a empresa queira deixar de participar do Programa, poderá clicar em "alterar status" na lista de empresas ativas, quando a empresa passa a ser "Inativa".

Se houver centralização na apuração do ICMS, é recomendável indicar o estabelecimento centralizador.

#### <span id="page-7-0"></span>**1.2 Fase de Habilitação**

Nesta etapa, ocorrerá a decisão da Secretaria da Fazenda sobre o pedido de credenciamento.

Os pedidos são processados automaticamente todo início de mês e podem ser deferidos ou indeferidos de acordo com decisão da Secretaria da Fazenda, baseada em avaliações sobre o cumprimento de obrigações tributárias principal e acessórias pelo contribuinte. Também é necessário que o contribuinte esteja enquadrado no Regime Periódico de Apuração – RPA.

Em caso de decisão favorável, o contribuinte estará habilitado a emitir boletos ATÉ O FINAL DO MÊS EM QUESTÃO. A rotina de habilitação dos contribuintes tem periodicidade mensal. A decisão é válida para ambos os programas, cultural e esportivo, cada qual distinguido com um limite individual próprio para uso do contribuinte naquele mês.

#### <span id="page-7-1"></span>**1.3 Fase de Destinação de Recursos**

Nesta etapa, o contribuinte fará a consulta ao "Aviso de Habilitação de Patrocinador", que confirma a condição de habilitado e informa:

- a) o limite individual do contribuinte, em percentual e em valor máximo autorizado para ser utilizado como crédito de ICMS (benefício fiscal); tal limite pode mudar a cada mês;
- b) o mês de validade da habilitação

Para isso, o usuário acessará o link do PAC, conforme descrito no link de Credenciamento, quando verá a opção "Aviso de Habilitação / Destinação (boleto)".

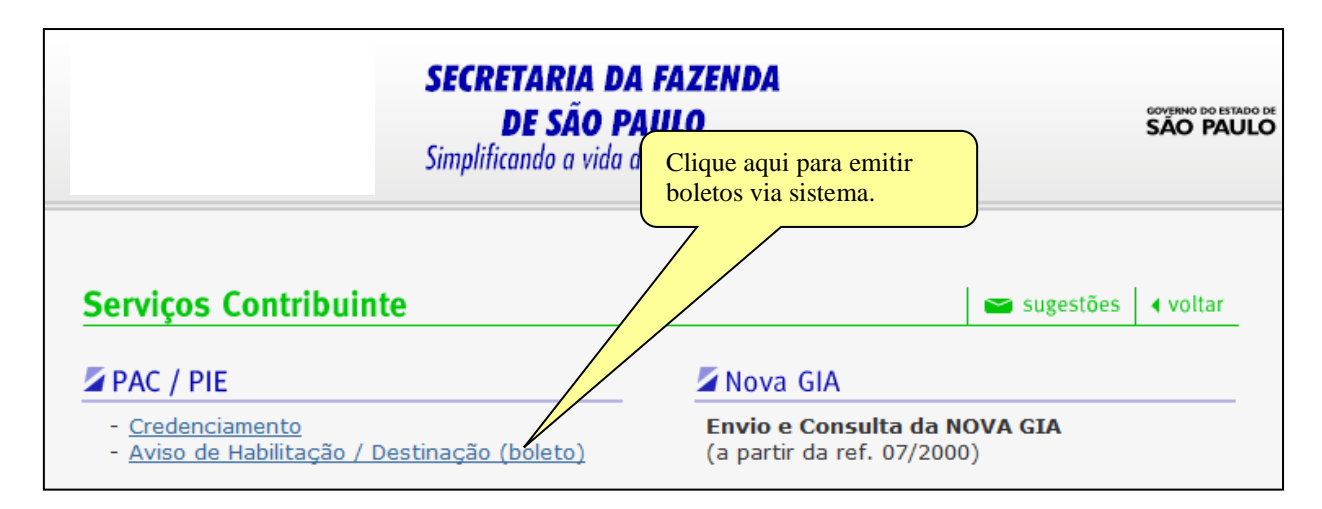

Basta clicar nessa opção quando então será exibido um menu com todos os contribuintes vinculados ao usuário proprietário da senha.

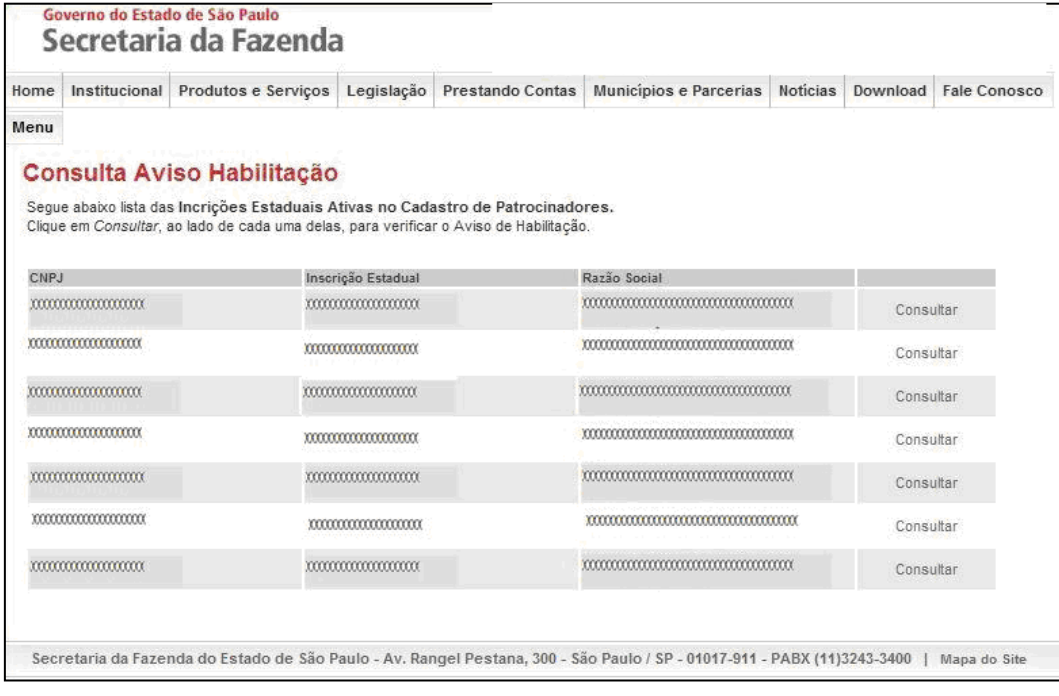

O usuário então clicará no link "Consultar", localizado no final da linha referente ao contribuinte que irá emitir o boleto.

A seguir, será exibida uma tela onde o usuário escolherá o mês e o ano. Deverão ser escolhidos o mês e o ano atuais, **POIS SÓ PODE SER EMITIDO BOLETO DENTRO DO PRÓPRIO MÊS CORRENTE**. Após a escolha do mês e ano, clica-se em consultar.

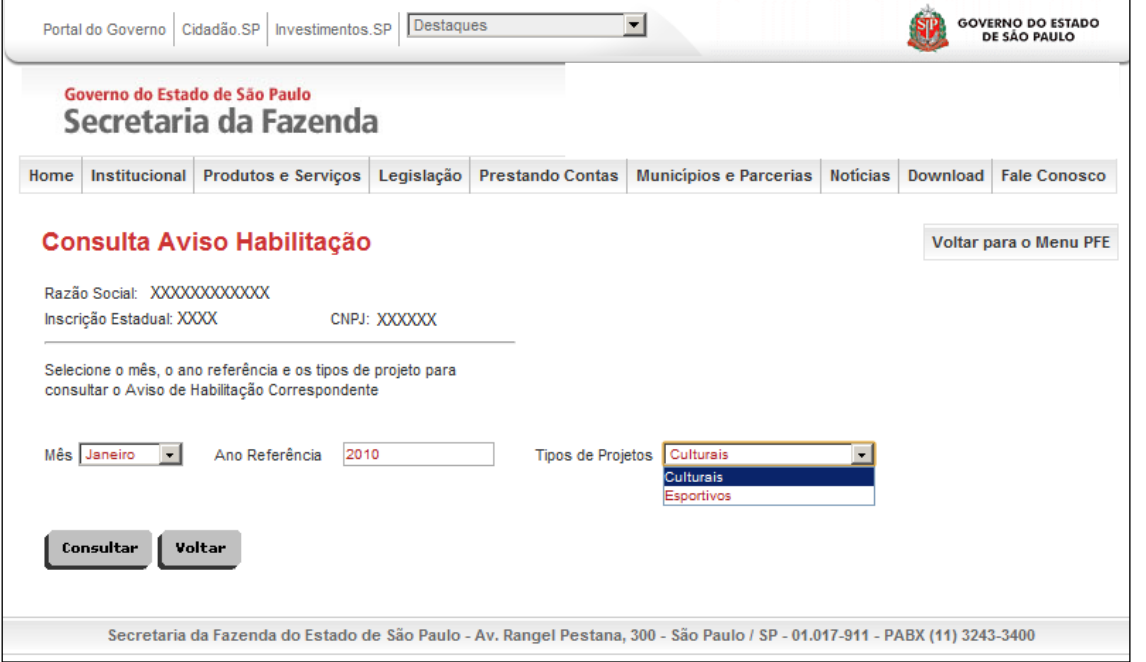

A próxima tela apresentará os dados do contribuinte (Razão Social, CNPJ e Inscrição Estadual), e exibirá:

a) o valor máximo que o contribuinte poderá destinar;

#### b) o percentual utilizado para o cálculo do valor máximo

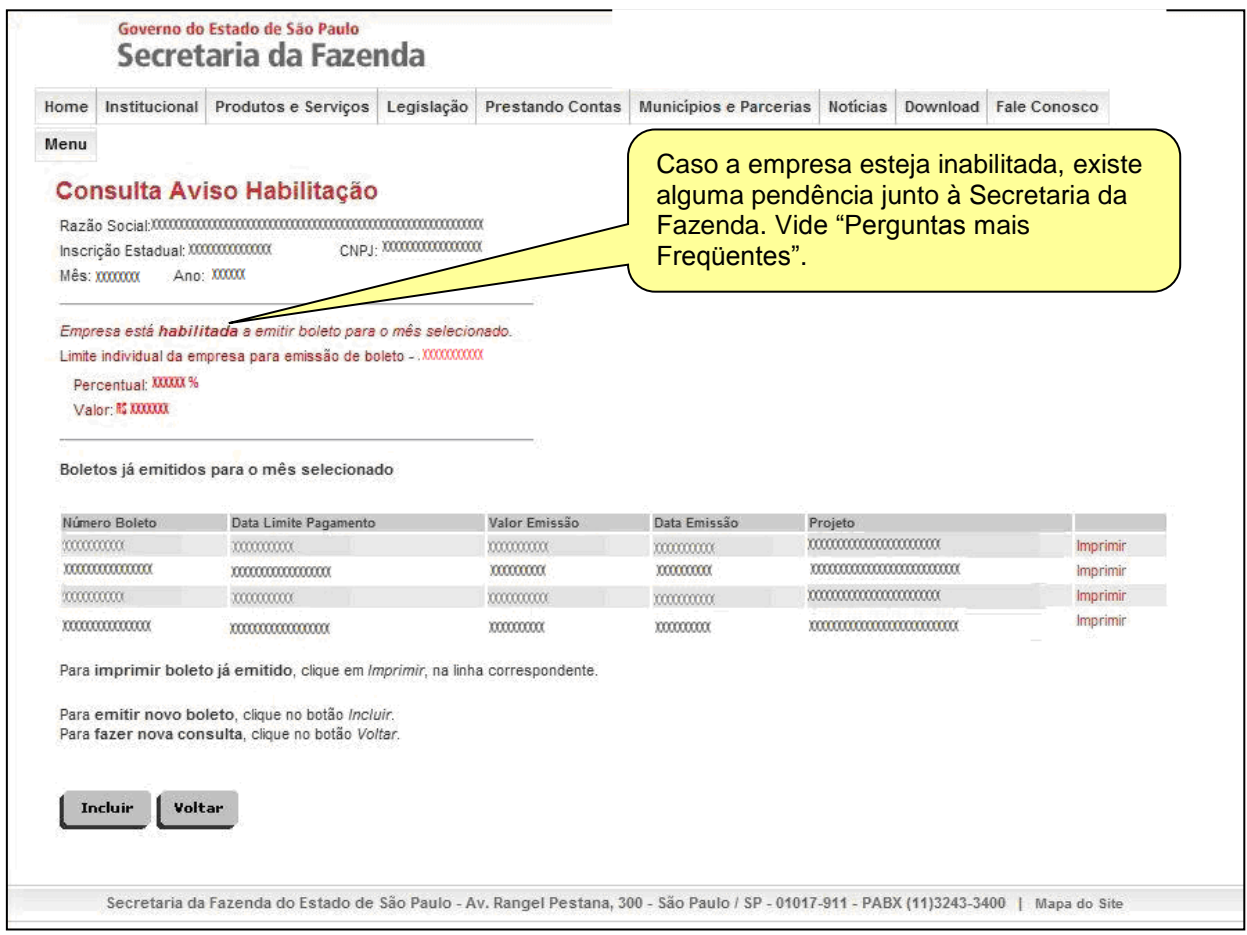

Para emitir o boleto, o contribuinte deverá clicar em "Incluir".

O contribuinte, se desejar, poderá destinar recursos a mais de um projeto, basta emitir os boletos bancários correspondentes.

**Importante**: o somatório dos valores dos boletos pagos não poderá ser superior ao valor máximo autorizado para o mês de habilitação

**Nota:** O limite individual que aparece na tela do sistema refere-se ao tipo de Programa selecionado na tela anterior. Por exemplo:

O contribuinte deseja saber seu limite para os projetos Culturais e Esportivos. Para tanto, seleciona na tela de consulta de avisos de habilitação Tipos de Projetos: Culturais e, na tela seguinte, o sistema apresenta o valor de R\$ 100,00 de limite.

O contribuinte repete a consulta de limite para projetos Esportivos e o sistema retorna R\$ 100,00.

Portanto, significa que o contribuinte tem R\$ 200,00 de limite para os dois programas. Os limites não se comunicam. No nosso exemplo, não seria possível que o contribuinte destinasse R\$150,00 para Projetos Culturais e R\$ 50,00 para Projetos Esportivos.

Será exibida uma tela para a emissão de boleto, em que o usuário poderá escolher:

- a) o valor de emissão; há um valor mínimo, definido na legislação, enquanto o valor máximo é o valor exibido pelo sistema como limite individual;
- b) o projeto ao qual ele deseja destinar o recurso

Após preencher os dados, clique em "Salvar".

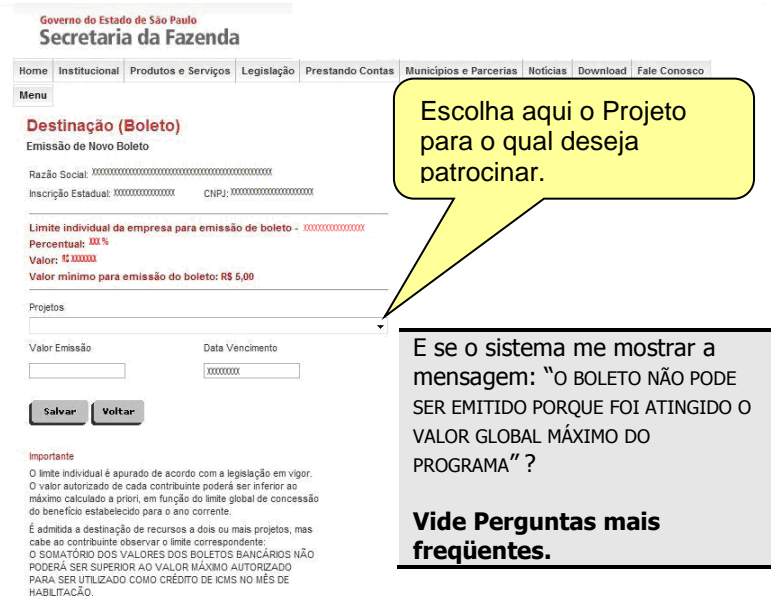

Secretaria da Fazenda do Estado de São Paulo - Av. Rangel Pestana, 300 - São Paulo / SP - 01017-911 - PABX (11)3243-3400 | Mapa do Site

Após salvar o boleto, clique em "voltar". O sistema apresentará a tela de "Consulta de Aviso de Habilitação". Procure na tabela de "boletos já emitidos para o mês selecionado" o boleto que foi salvo e clique em "Imprimir".

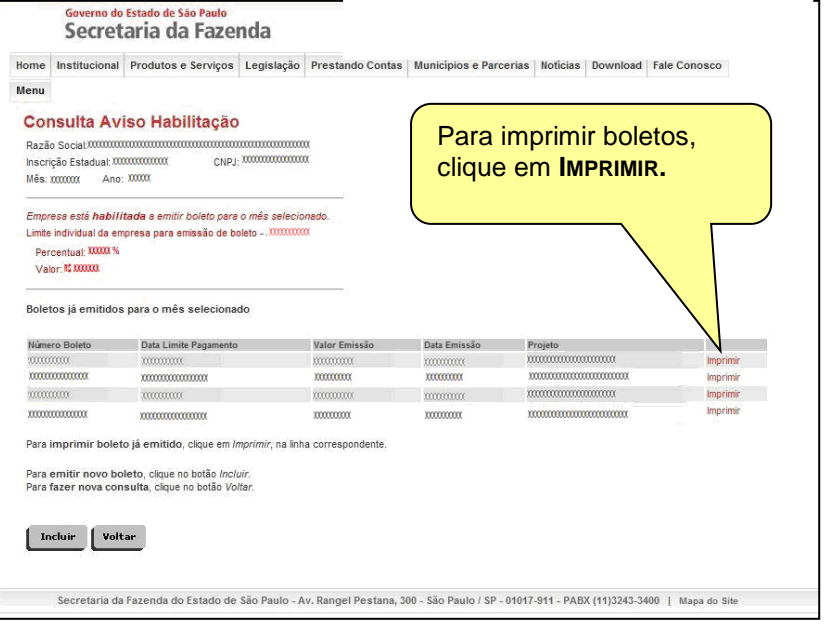

Será gerado um boleto bancário, que deverá ser pago até o **ÚLTIMO DIA ÚTIL** do mês referente ao aviso. O boleto pode ser pago em qualquer banco participante da compensação, diretamente no caixa ou pelos serviços eletrônicos oferecidos pela rede bancária.

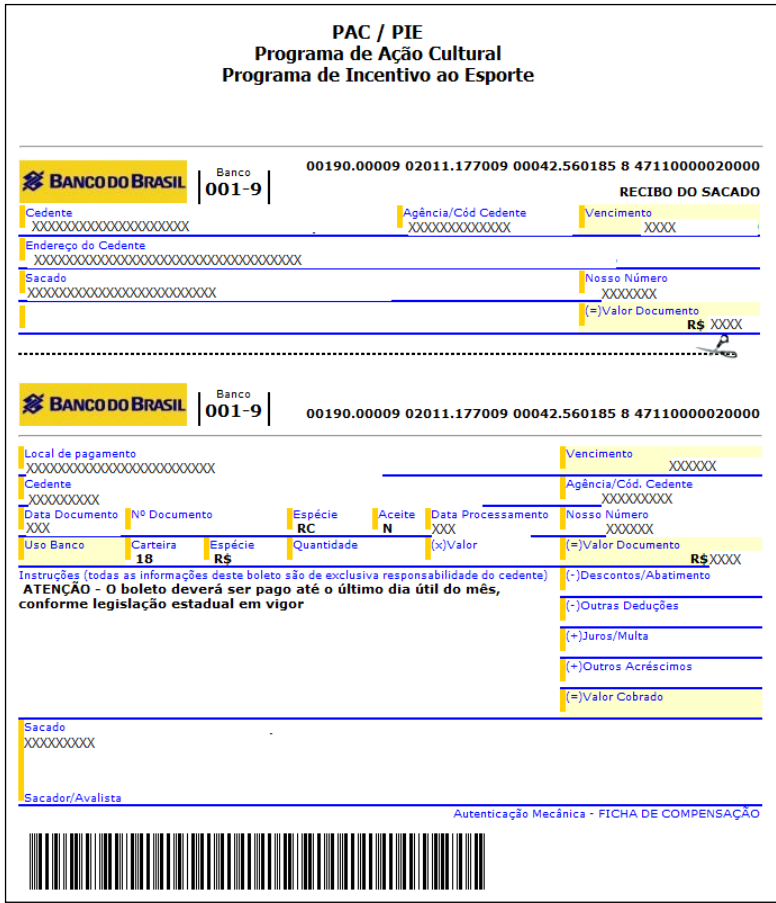

### <span id="page-11-0"></span>**1.4 Fase de Escrituração do Incentivo Fiscal**

Nesta etapa, o contribuinte fará o lançamento do crédito correspondente ao boleto pago no mês de referência. Por exemplo: com base nos boletos emitidos e pagos no mês de dezembro de 2014, o contribuinte irá escriturar o crédito na apuração referente a dezembro (GIA de dez/14), normalmente transmitida no mês subseqüente (no exemplo, em janeiro de 2015).

#### **É PRÉ-REQUISITO PARA O LANÇAMENTO DO CRÉDITO QUE O BOLETO EMITIDO TENHA SIDO PAGO ATÉ O ÚLTIMO DIA ÚTIL DO MESMO MÊS DA EMISSÃO.**

No mês de referência correspondente ao de habilitação/emissão do boleto, o contribuinte lançará o crédito de ICMS, no quadro "Crédito do Imposto – Outros Créditos" do livro Registro de Apuração do ICMS – RAICMS.

O crédito fica limitado ao menor dos seguintes valores: do boleto pago (ou somatório deles, se houver mais de um) ou do limite pré-estabelecido (valor máximo autorizado para o mês de habilitação)

Com referência à GIA, o crédito correspondente será identificado na GIA referente ao mês em que o boleto foi pago no agrupamento "Crédito do Imposto - Outros Créditos", através dos códigos:

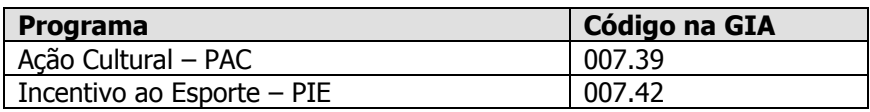

## <span id="page-12-0"></span>**2. LEGISLAÇÃO**

A Secretaria da Fazenda disponibiliza em sua "home page" a consulta à legislação que dispõe sobre o PAC/PIE. Clique em **Legislação**, depois em **Tributária – Pesquisa** e selecione a norma a ser pesquisada.

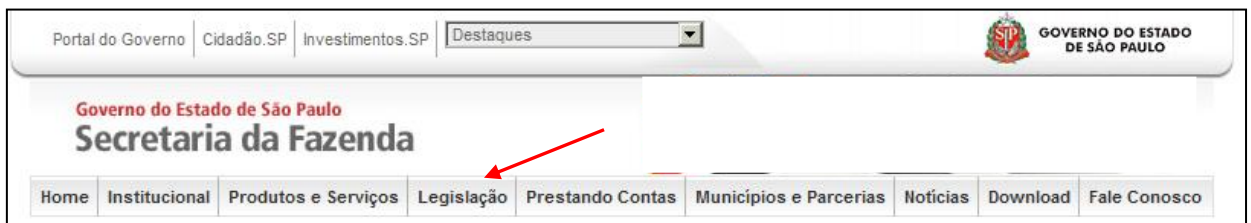

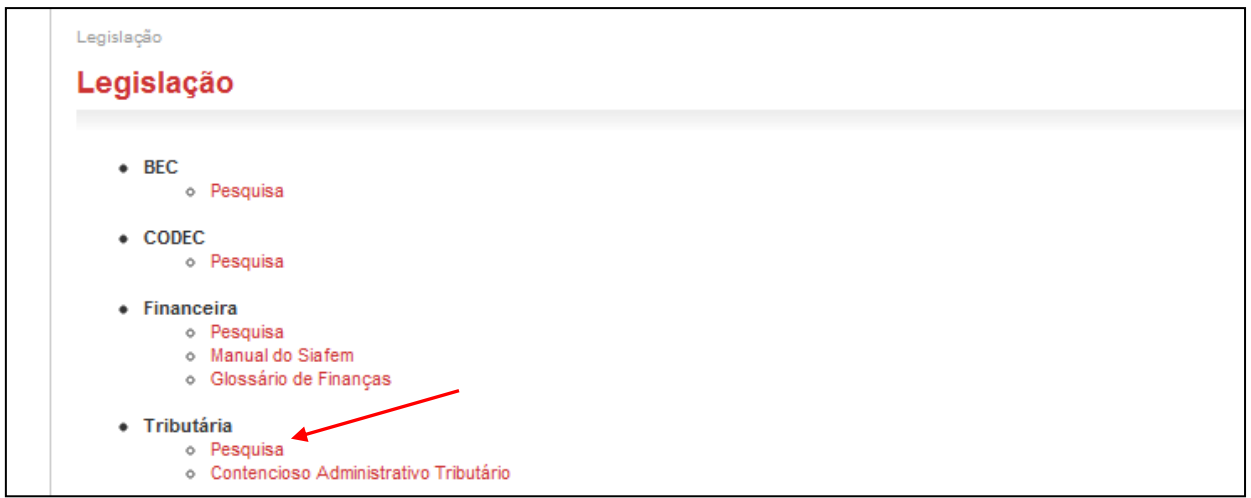

### <span id="page-12-1"></span>**2.1 Programa de Ação Cultural**

- 1. LEI Nº 12.268, de 20 de fevereiro de 2006.
- 2. Regulamento do ICMS, Anexo III, Artigo 20.
- 3. Portaria CAT nº 59/2006.

#### <span id="page-12-2"></span>**2.2 Programa de Incentivo ao Esporte**

- 1. LEI Nº 13.918, de 22 de dezembro de 2009.
- 2. Regulamento do ICMS, Anexo III, Artigo 30.
- 3. Portaria CAT nº 96/2010.

## <span id="page-13-0"></span>**3. PERGUNTAS MAIS FREQUENTES**

#### **1.) Quais as condições para uma empresa ser participante do PAC/PIE na condição de patrocinadora de projetos ?**

Para solicitar o credenciamento no programa, a empresa interessada deverá estar inscrita no Cadastro de Contribuintes do ICMS da Secretaria da Fazenda do Estado de São Paulo. Como exigência operacional, tendo em vista a necessidade de acesso ao sistema – única forma para formalizar o pedido de credenciamento – o representante do contribuinte deverá ser usuário e dispor de senha própria do Posto Fiscal Eletrônico, [\(http://pfe.fazenda.sp.gov.br\)](http://pfe.fazenda.sp.gov.br/).

A habilitação ao programa, decisão administrativa da Secretaria da Fazenda, é definida para o período de um mês, sendo automaticamente revista com essa periodicidade. A habilitação depende do cumprimento dos seguintes requisitos:

a) O contribuinte deve estar enquadrado no Regime Periódico de Apuração – RPA;

b) Ter recolhido ICMS (por operações próprias) em pelo menos um mês no período de apuração (entre o 14º e o 3º mês anterior ao de referência);

c) Estar em situação regular em relação às obrigações principal e acessórias definidas na legislação, em especial quanto à entrega da GIA e pagamento do imposto devido.

Feito o pedido de credenciamento, a habilitação será pela primeira vez concedida, observados os requisitos, no mês subsequente.

#### **2.) Como deve proceder a empresa que queira patrocinar os projetos culturais/esportivos, a fim de obter os benefícios do PAC/PIE?**

O contribuinte interessado no PAC/PIE conta com o apoio de sistema especialmente desenvolvido pela SEFAZ, para facilitar a participação e imprimir transparência a todo processo. O Acesso ao sistema está disponível aos contribuintes a partir do Posto Fiscal Eletrônico, [\(http://pfe.fazenda.sp.gov.br\)](http://pfe.fazenda.sp.gov.br/).

#### **3.) Como acessar o Link do sistema PAC/PIE?**

O acesso ao PAC/PIE é feito através do link do PFE (Posto Fiscal Eletrônico), [http://pfe.fazenda.sp.gov.br.](http://pfe.fazenda.sp.gov.br/) A seguir, no menu lateral, selecione Serviços >> Serviços Eletrônicos ICMS.

Abrirá uma página em que deve ser escolhido o tipo de usuário (Contribuinte) e então se insere o login e a senha.

O acesso ao PAC/PIE é feito utilizando-se a senha de um Contribuinte ativo da empresa. **Não pode ser utilizada a senha de contabilista.**

Será aberta a página do Posto Fiscal Eletrônico.

À esquerda da tela, encontra-se o link para o Sistema de Incentivo a Projetos PAC/PIE, que permitirá o credenciamento e a emissão de boletos.

#### **4.) Como participar do PAC/PIE?**

Uma vez visualizado o link do PAC/PIE, conforme descrito no item "5", o usuário verá uma opção "Credenciamento". Basta clicar nessa opção quando então será exibido um menu com todas as empresas vinculadas ao usuário proprietário da senha.

As empresas estão separadas em:

- empresas ativas (ou seja, que já pediram credenciamento junto ao PAC/PIE);
- as Inativas (que pediram descredenciamento junto ao PAC/PIE); e
- não Cadastradas (que ainda não pediram o credenciamento).

Para se credenciar, basta pedir a inclusão daquelas empresas não cadastradas, clicando-se na palavra "Cadastrar", localizada na frente de cada contribuinte.

O contribuinte que desejar que seu nome seja divulgado como um participante do PAC/PIE poderá também clicar em "Sim" na opção "Autoriza Divulgação Dados Cadastrais". A decisão fica a critério do contribuinte, não é uma condição obrigatória.

#### **5.) Depois de efetuado o cadastro no PAC/PIE, quando será possível emitir boletos?**

Nos primeiros dias do mês seguinte ao que foi feito o pedido de Credenciamento, o sistema informatizado da Secretaria da Fazenda analisará o pedido, e, caso a situação do contribuinte seja considerada regular, ficará disponível a funcionalidade de emissão de boletos.

Não é necessário fazer novos pedidos de credenciamento. Uma vez feito o pedido inicial , o contribuinte participará automaticamente da rotina mensal de habilitação.

#### **6.) Como emitir um boleto?**

Uma vez acessado o link do PAC/PIE, o usuário verá uma opção "Aviso de Habilitação / Destinação (boleto)". Basta clicar nessa opção quando então será exibido um menu com todos os contribuintes vinculados ao usuário proprietário da senha.

O usuário então clicará no link "Consultar", localizado no final da linha referente ao contribuinte que irá emitir o boleto.

A seguir, será exibida uma tela onde o usuário escolherá o mês e o ano. Deverão ser escolhidos o mês e o ano correntes, pois só pode ser emitido um boleto dentro do próprio mês. Após a escolha do mês e ano, escolha o tipo de projeto (Cultural ou Esportivo) e clica-se em consultar.

A próxima tela apresentará os dados do contribuinte (Razão Social, CNPJ e Inscrição Estadual),e exibirá:

- a) o valor máximo que o contribuinte poderá destinar;
- b) o percentual utilizado para o cálculo do valor máximo

Para emitir o boleto, o contribuinte deverá clicar em "Incluir".

Será exibida uma tela para a emissão de boleto, onde o usuário poderá escolher:

a) o valor de emissão (mínimo definido na legislação e máximo o valor exibido pelo sistema);

b) o projeto para o qual ele deseja destinar o recurso,

Depois deve clicar em "Salvar".

Será gerado um boleto eletrônico, que deverá ser pago até o último dia útil do mês referente ao aviso.

#### **7.) Quais as informações presentes no boleto?**

O boleto emitido apresenta as seguintes informações:

- Nome do projeto;
- Número do documento do proponente do projeto;
- Valor de emissão do boleto
- Agência e número da conta bloqueio do projeto que receberá o valor direcionado;
- Dados do emissor do boleto (Razão Social, CNPJ e endereço).

#### **8.) Como é feito o cálculo do limite mensal atribuído a cada contribuinte?**

O cálculo do valor máximo autorizado mensal para cada contribuinte é dado por:

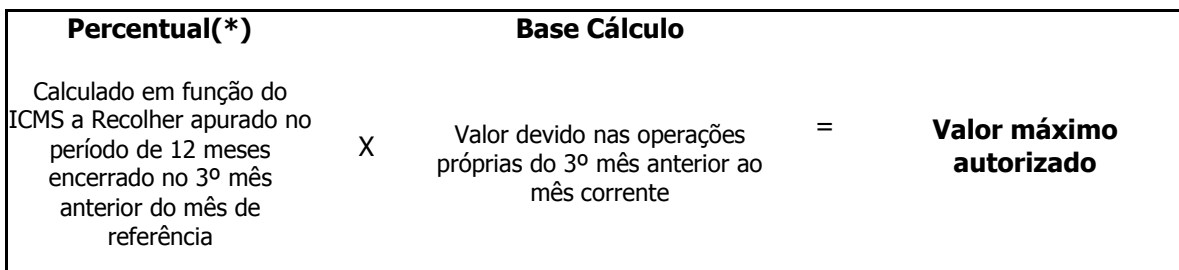

(\*) No caso de contribuinte com vários estabelecimentos, o somatório do imposto anual a recolher será aquele apurado por todos os estabelecimentos do mesmo contribuinte, assim considerados os cadastrados sob o mesmo CNPJ base.

Exemplo: Cálculo do limite mensal em dezembro de 2014:

1) PERCENTUAL: Define-se o percentual que será utilizado para o contribuinte, com base no valor total do imposto a recolher apurado por todos os seus estabelecimentos no período de outubro/13 a setembro/14, ou, se for o caso, no valor anualizado derivado da média mensal verificada no período. A partir deste valor, obtém-se o percentual a ser aplicado, utilizando-se fórmulas constantes no Regulamento do ICMS, Anexo III:

a) Para os Projetos culturais – vide artigo 20;

b) Para os Projetos Esportivos – vide artigo 30;

2) BASE CÁLCULO: valor do imposto a recolher (de operações próprias) relativo ao 3º mês anterior a dezembro de 2014, ou seja, setembro de 2014.

3) VALOR MÁXIMO AUTORIZADO: É resultado da multiplicação do percentual pela Base de Cálculo.

#### **9.) Os limites individuais para os dois programas, PAC e PIE, são independentes?**

Sim. Mensalmente, o sistema atribui limites específicos para cada um dos programas. O contribuinte habilitado poderá, a seu critério, patrocinar tanto projetos culturais como esportivos, respeitados os limites de cada programa. Não é permitido ultrapassar o limite de um programa sob a alegação da ausência – total ou parcial – de patrocínio de projetos do outro programa.

#### **10.) É possível que o valor apresentado pelo sistema seja diferente do calculado pelo método apresentado no item anterior?**

Sim. Uma das possibilidades de administração dos programas, em face do limite global de renúncia fiscal fixado pelo Secretário da Fazenda, é a de promover, quando necessário, um contingenciamento dos valores atribuídos a cada contribuinte. Assim, o Valor Máximo Autorizado para cada contribuinte poderá ser inferior ao calculado pela Regra Geral, mantendo-se a proporcionalidade entre todos os contribuintes.

#### **11.) O que fazer quando o contribuinte, após gerar o boleto para destinar os recursos financeiros a um determinado projeto, desiste ou resolve escolher outro projeto?**

Nos casos de desistência ou caso o contribuinte queira escolher outro projeto, basta não pagar o boleto emitido e providenciar a emissão do novo boleto, obedecidos os limites mensais previstos para cada contribuinte.

#### **12.) Posso emitir boletos para mais de um projeto no mesmo mês?**

Sim, é possível emitir quantos boletos desejados, desde que sejam respeitados os seguintes itens:

- a) O valor mínimo de cada boleto, estabelecido na legislação;
- b) A soma total dos boletos pagos não ultrapasse o valor máximo permitido para o contribuinte no mês.

#### **13.) Se o boleto for emitido e não pago dentro do mês, haverá cobrança de multa ou juros? Posso pagar no mês seguinte?**

O pagamento dos boletos do PAC/PIE deverá ser efetuado até o último dia útil do mês em que foi emitido. Em caso de não pagamento no prazo, não será mais possível pagá-lo, para efeito de escrituração do crédito outorgado. O não pagamento do boleto, desde que o valor não tenha sido escriturado como crédito, não acarreta qualquer sanção.

#### **14.) Podem-se utilizar valores habilitados em meses anteriores?**

O contribuinte só poderá destinar valores com base no valor máximo autorizado para o mês corrente. O limite do mês anterior, se não usado, não poderá mais ser utilizado para fins de participação nos programas PAC/PIE.

#### **15.) Como obter a relação de contribuintes do ICMS aptos a patrocinar os projetos credenciados nos programas PAC/PIE?**

A lista de contribuintes pode ser obtida através do *link* do PFE (Posto Fiscal Eletrônico), [http://pfe.fazenda.sp.gov.br.](http://pfe.fazenda.sp.gov.br/) A relação é limitada aos contribuintes que autorizaram a divulgação de seus dados.

A seguir, na parte inferior da página clica-se em "Relação de contribuintes credenciados no âmbito do PAC e PIE, com divulgação autorizada nos termos da legislação."

Será exibida a lista de patrocinadores habilitados no mês em questão.

#### **16.) Como fazer a escrituração dos boletos pagos referente aos projetos do PAC/PIE?**

A prestação dos valores doados referentes ao PAC/PIE deve ser feita de acordo com:

a) Para os Projetos Culturais – Portaria CAT 59/2006, art. 5º;

b) Para os Projetos Esportivos – Portaria CAT 96/2010, art. 5º;

Atenção aos códigos de lançamento em GIA, no agrupamento "Crédito do Imposto - Outros Créditos":

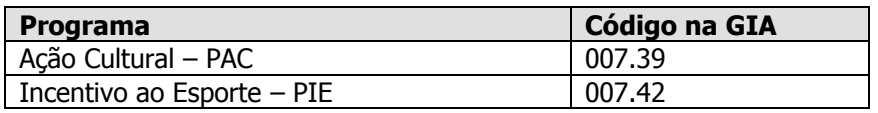

No caso de não pagamento, não existe nenhum tipo de penalidade prevista. Apenas o contribuinte não poderá aproveitar os créditos a que teria direito, caso tivesse efetuado a doação ao projeto. Também não poderá lançar o valor do boleto na GIA, visto que não houve o desembolso.

#### **17.) O que significam as mensagens de inabilitação?**

#### As principais mensagens que indicam inabilitação são:

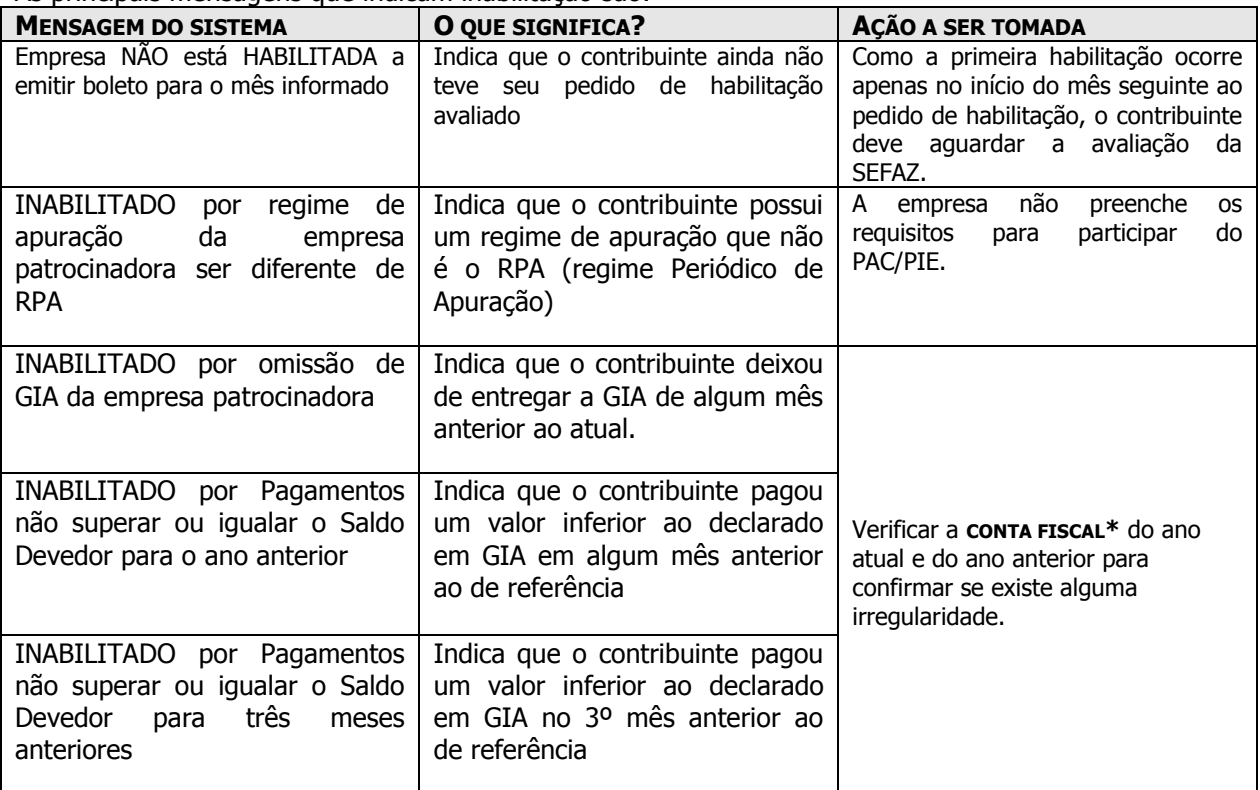

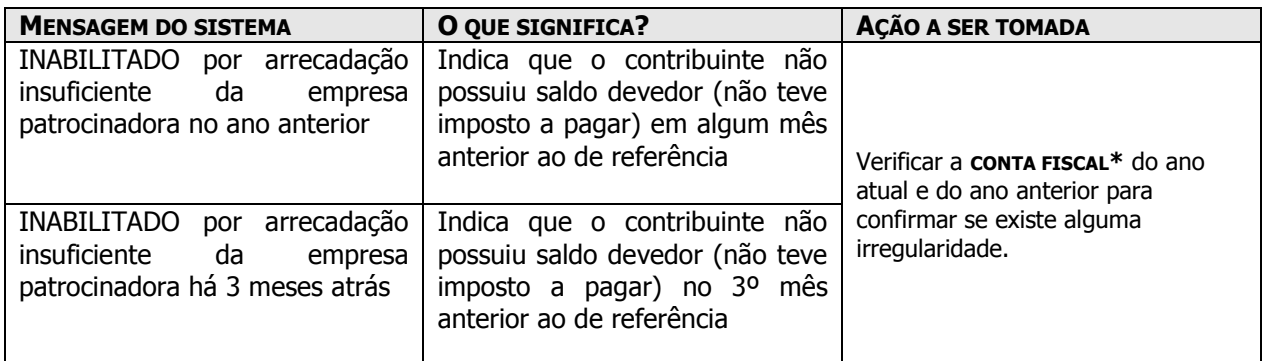

\* A conta fiscal é uma das funcionalidades disponíveis ao contribuinte através do Posto Fiscal Eletrônico. Para acessar:

- 1. Digite: [www.pfe.fazenda.sp.gov.br;](http://www.pfe.fazenda.sp.gov.br/)
- 2. Clique em Serviços e, em seguida, em Serviços Eletrônicos ICMS;
- 3. Digite seu usuário e sua senha;
- 4. Selecione a funcionalidade: Conta Fiscal

## Conta Fiscal

- Consulta de Débitos não Inscritos
- Geração de Gares
	- 5. Selecionar: Conta Fiscal por mês de referência

#### Débitos não Inscritos na Dívida Ativa

- Valores Atualizados dos Débitos
- Conta Fiscal por Mês de Referência
- Cálculo de Débitos (Simulação)

#### **18.) Se não houver concordância com a inabilitação, o que pode ser feito?**

Caso exista discordância quanto à inabilitação, será possível protocolar um recurso junto ao Posto Fiscal, conforme constam na Portaria CAT 59/06 (Art. 6º) e Portaria CAT 96/10 (Art. 6º). Tal recurso será analisado pela DEAT (Diretoria Executiva da Administração Tributária):

"Artigo 6° - O contribuinte, observado o disposto no artigo 536 do RICMS, poderá apresentar recurso dirigido ao Diretor Executivo da Administração Tributária quando:

I - o seu pedido de credenciamento for indeferido;

II - o seu credenciamento for alterado, suspenso ou cancelado, nos termos do item 2 do  $\S$  2° do artigo 1°;

III - o Aviso de Habilitação a que se refere o artigo 2° informar a condição de inabilitado;

IV - discordar dos valores fixados pela Secretaria da Fazenda, nos termos desta portaria.

§ 1° - O recurso deverá ser entregue no Posto Fiscal da área do contribuinte e:

1 - conter no mínimo:

a) a razão social, o endereço e os números de inscrição, estadual e no CNPJ, do contribuinte e a identificação do signatário;

b) as razões de fato e as de direito nas quais se fundamenta;

2 - ser instruído com os documentos necessários à comprovação das alegações e ao esclarecimento da matéria controvertida.

§ 2° - As provas documentais, quando em cópia, deverão ser autenticadas em cartório ou pela autoridade fiscal que as receber, mediante conferência com os originais."

#### **19.) O que fazer em caso de pagamento do boleto fora do prazo?**

Em caso do boleto ter sido pago fora do prazo, **NÃO PODERÁ OCORRER O LANÇAMENTO DO CRÉDITO OUTORGADO** na escrituração do imposto, por força do previsto na Portaria CAT 59/06 (art.4º, §1º) e da Portaria CAT 96/10 (art. 4º, §1º).

#### **20.) Qual é o valor total do Programa de Ação Cultural?**

O Limite Global para apoio a projetos culturais é fixado pelo Secretário da Fazenda do Estado de São Paulo, mediante Resolução específica, com validade para o exercício fiscal divulgado na norma, não podendo ultrapassar a 0,2% da parte estadual da arrecadação do ICMS relativa ao ano imediatamente anterior.

#### **21.) Qual é o valor total do Programa de Incentivo ao Esporte?**

O Limite Global para apoio a projetos esportivos é fixado pelo Secretário da Fazenda do Estado de São Paulo, mediante Resolução específica, com validade para o exercício fiscal divulgado na norma, não podendo ultrapassar a 0,2% da parte estadual da arrecadação do ICMS relativa ao ano imediatamente anterior.

#### **22.) Quando tento emitir boleto bancário o sistema retorna a seguinte mensagem: "O boleto não pode ser emitido porque foi atingido o Valor Máximo Global do Programa". O que significa?**

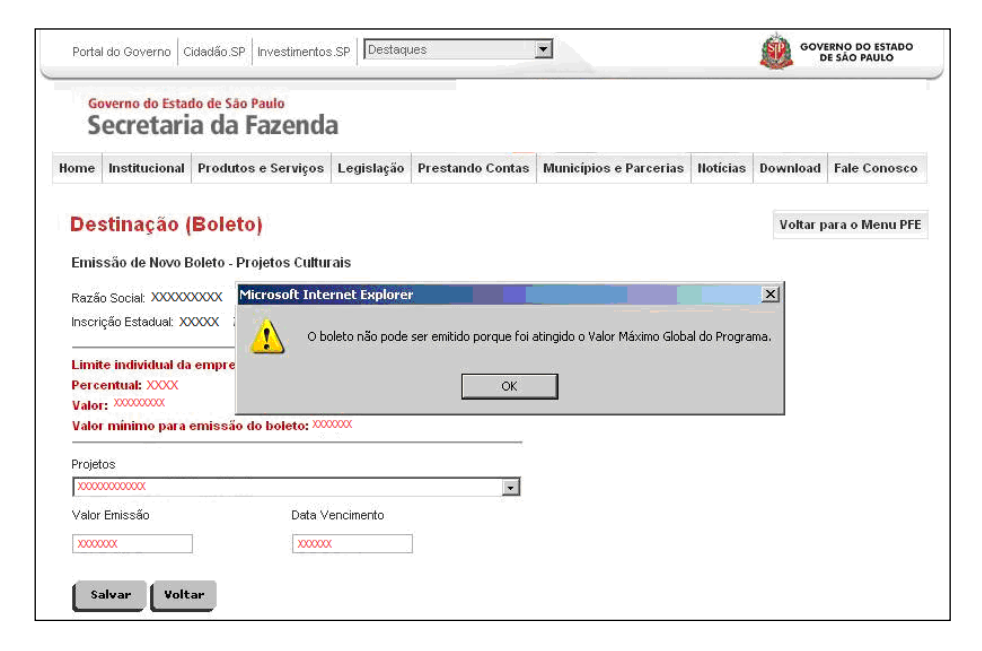

A mensagem indica que o limite dos recursos disponíveis para o Programa (de Ação Cultural – PAC ou de Incentivo ao Esporte – PIE) foi atingido para o ano corrente; o sistema, por conseguinte, suspende a emissão de boletos bancários.

Na hipótese de ampliação posterior do Limite Global, por decisão do secretário da Fazenda, o programa será reaberto no mesmo ano, caso contrário a suspensão será mantida. Para se informar sobre uma eventual ampliação do Limite Global, acompanhe o Diário Oficial do Estado de São Paulo, disponível em www.imprensaoficial.com.br (em regra, selecione o "Caderno Executivo 1", na página dedicada à Secretaria da Fazenda).

#### **23.) Como faço para cadastrar um Projeto Cultural?**

Entre em contato com a Secretaria da Cultura: Programa de Ação Cultural Rua Mauá, 51 - Luz - CEP: 01028-900 - São Paulo - SP Telefones: (11) 3339-8000 Ou no site: [www.cultura.sp.gov.br](http://www.cultura.sp.gov.br/)

#### **24.) Como faço para cadastrar um Projeto Esportivo?**

Entre em contato com a Secretaria de Esporte, Lazer e Juventude do Estado de São Paulo: Praça Antônio Prado, nº 9, CEP: 01010-904 - São Paulo - SP Telefone: (11) 3241.5822 Ou no site: www.selj.sp.gov.br

#### **25.) Como obter lista dos projetos culturais/esportivos aprovados?**

No endereço eletrônico da Secretaria da Fazenda, apenas os patrocinadores habilitados junto ao PAC/PIE conseguem visualizar a lista de projetos.

Trata-se de uma relação operacional, para identificação do projeto escolhido para o patrocínio. Para outras informações de maior profundidade, como a natureza do projeto, o período previsto para a sua realização, etc., a orientação cabe à Secretaria responsável pela análise e inclusão dos projetos no âmbito do PAC/PIE (Secretaria da Cultura ou Secretaria de Esporte, Lazer e Turismo, conforme o caso).

#### **26.) Existe alguma forma de tirar dúvidas sobre o Programa?**

Em caso de dúvidas, pode ser enviada uma consulta acessando o site do Posto Fiscal Eletrônico em [http://www.pfe.fazenda.sp.gov.br;](http://www.pfe.fazenda.sp.gov.br/) acessando-se no final da página o link "Clique Aqui".

Preenche-se o assunto (PAC/PIE), a pergunta e o e-mail de contato, e, em breve, a Secretaria da Fazenda retornará a resposta à consulta.

#### **27.) Depois que emiti um boleto o projeto sumiu da lista. Como proceder?**

O Programa de Ação Cultural PAC e Programa de Incentivo ao Esporte acompanha a data limite e o valor previsto para cada projeto, assim, quando o projeto atinge sua data limite e/ou o valor limite previsto, ele não aparece mais para o contribuinte.

Por essa rotina, aguardamos a compensação dos boletos até o final do mês, e caso o boleto emitido não seja efetivamente pago, o valor do boleto não pago é desconsiderado do acumulado e o projeto volta a aparecer no sistema para novos aportes.